## .NET Framework 3.5 のインストールについて Windows Server 2016, 2019 の場合

• Text Mining Studio をインストールする際に、以下のような画面が 出ることがあります。

その場合は、以下の手順にしたがって .NET Framework 3.5 を インストールしてください。

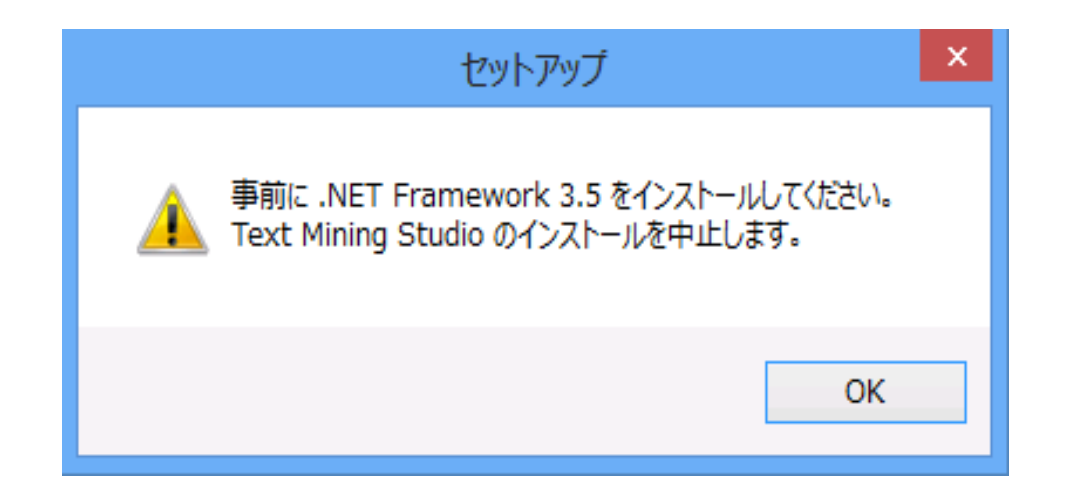

- Windowsの [スタート] メニューから [サーバーマネージャー] をクリッ
	- クします。

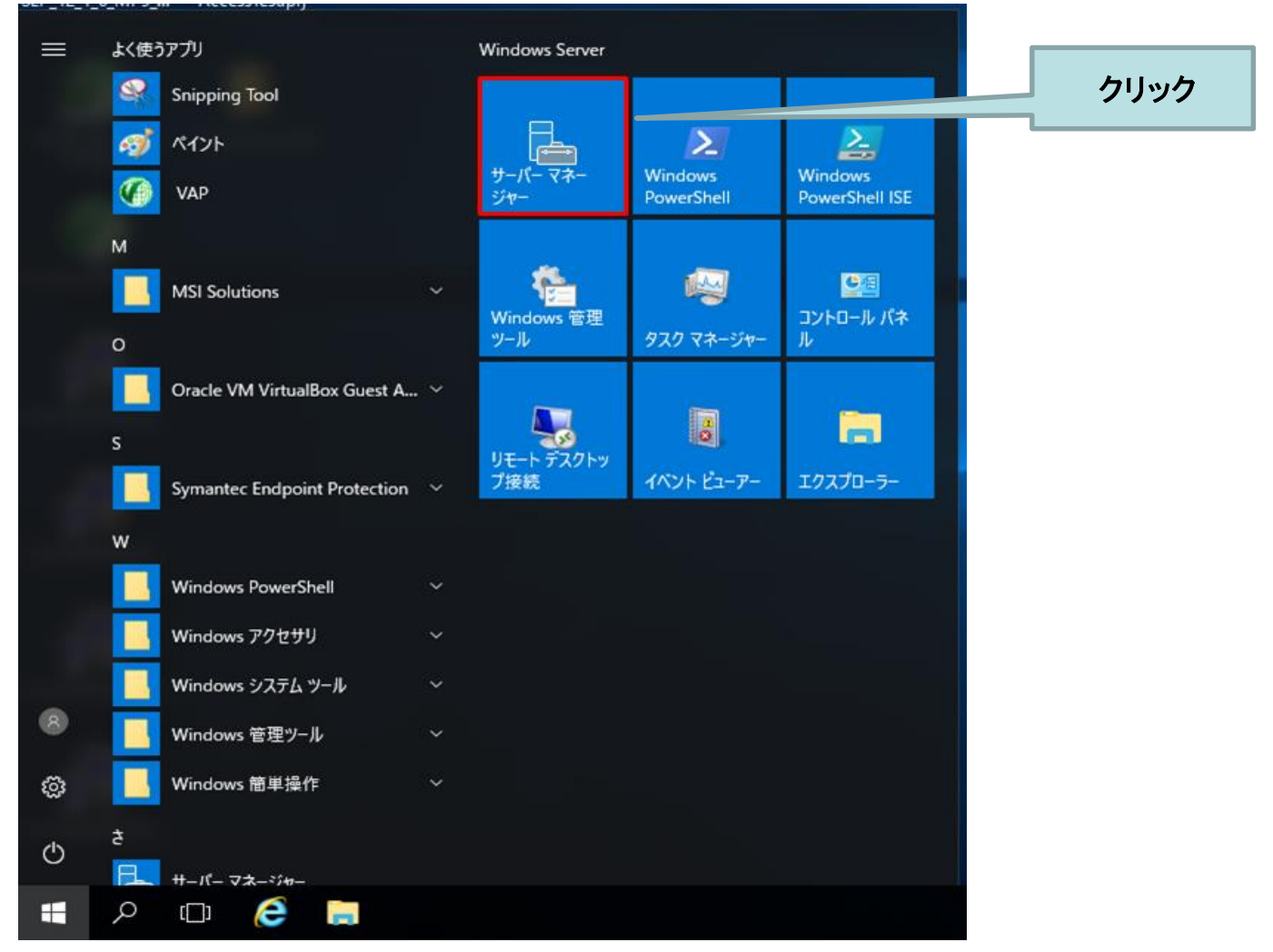

- [役割と機能の追加] をクリックします。
- 次の画面では [サーバーの選択] をクリックします。

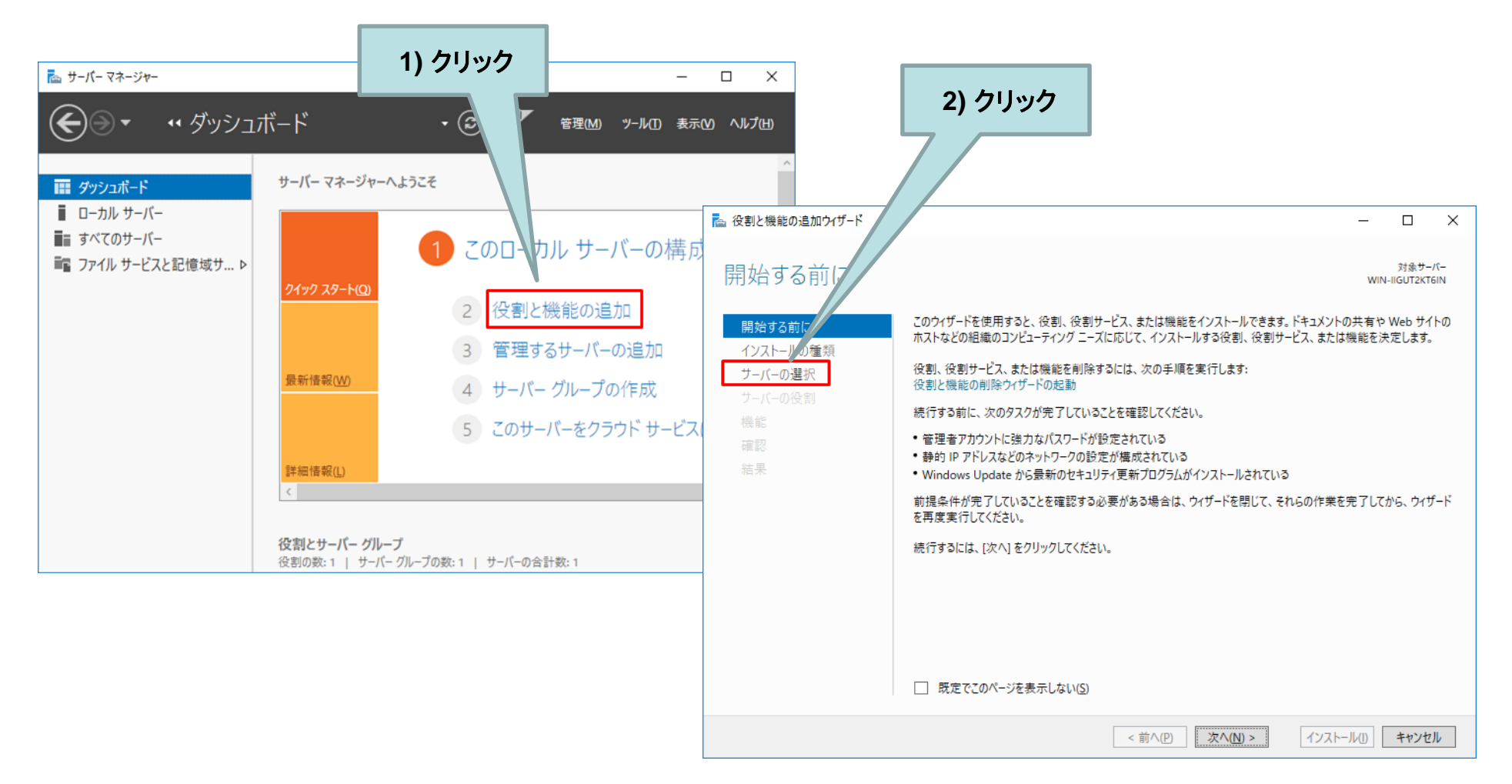

- 適用しようとしているサーバーが正しいものか確認(あるいは選択) して、[機能] をクリックします。
- [.NET Framework 3.5 Features] を展開して、[.NET Framework 3.5 (.NET 2.0 および 3.0 を含む] にチェックを入れて、[次へ] をクリック してください。

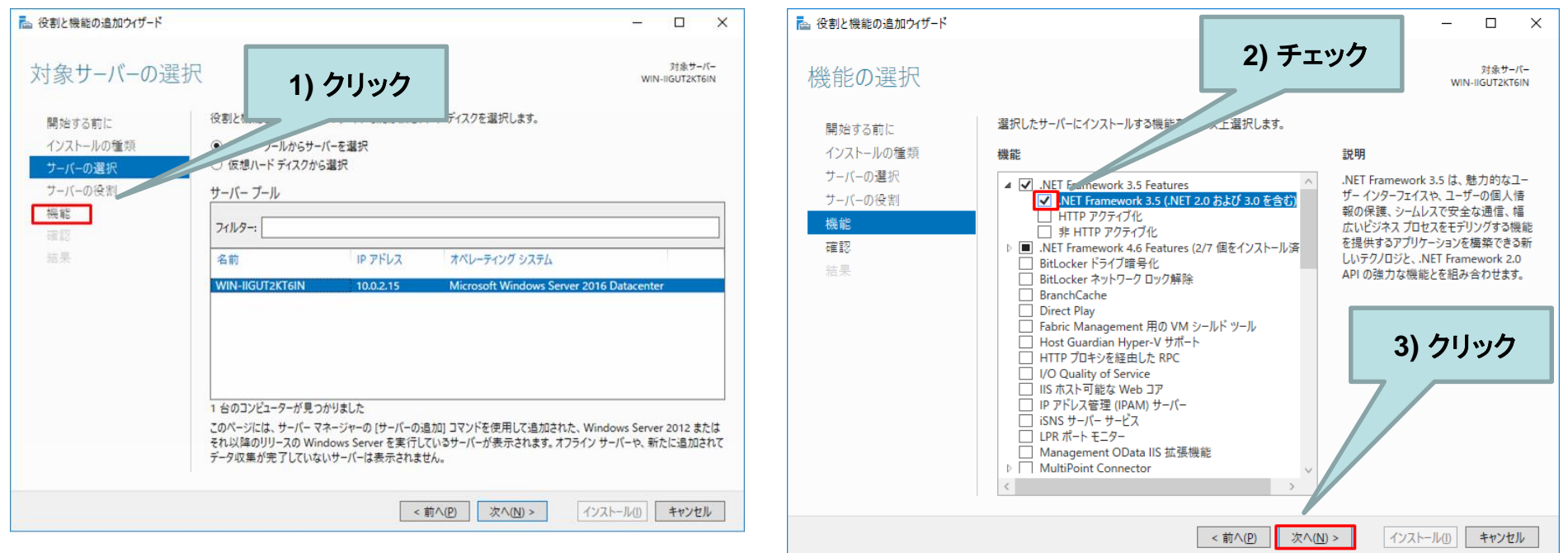

- インストールオプションの確認画面にて「.NET Framework 3.5 (.NET 2.0 および 3.0 を含む」が表記されていることを確認し、[イン ストール] をクリックします。
- 「インストールが正常に完了しました。」というメッセージが表示され たら、[閉じる] をクリックして終了します。

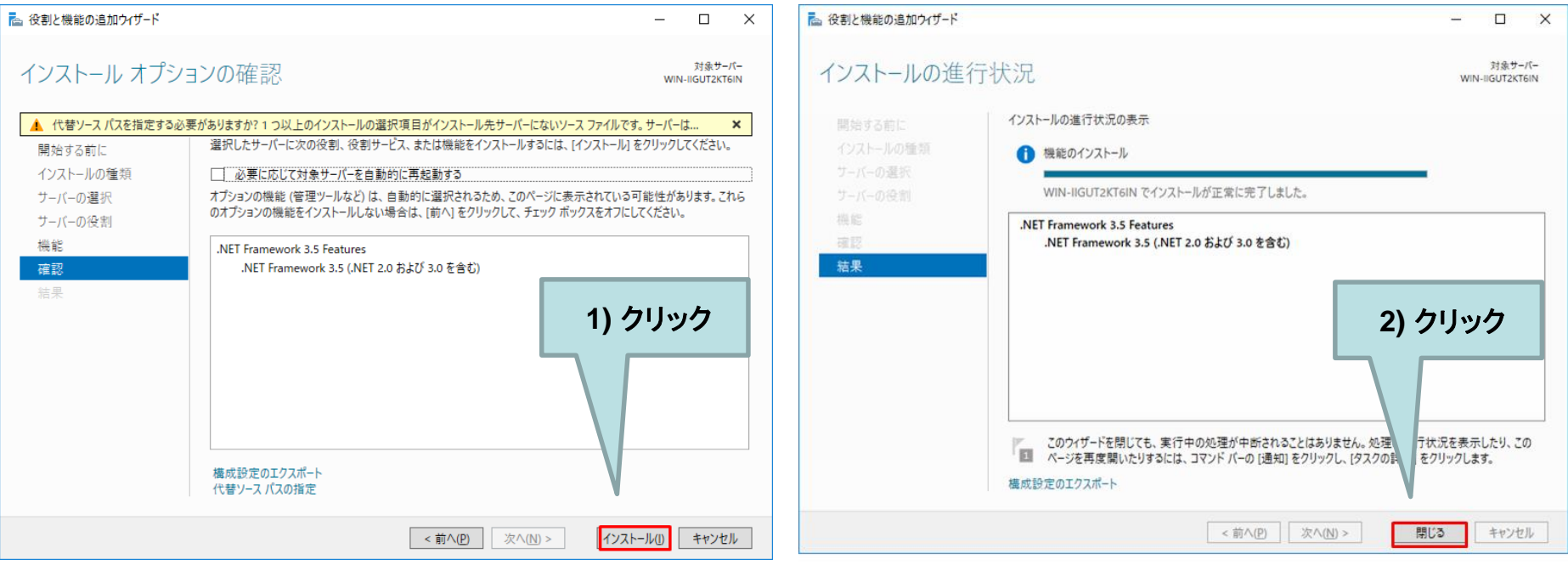